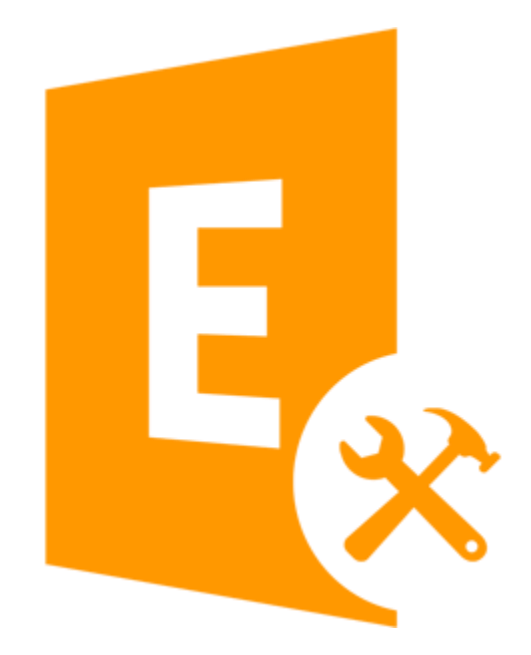

**Stellar Exchange Toolkit Version 8.0**

## **Overview**

**Stellar Exchange Toolkit** is a collection of following software:

- Stellar Phoenix Mailbox Exchange Recovery
- Stellar Mailbox Extractor for Exchange Server
- Stellar OST to PST Converter
- Stellar Mailbox Extractor for Exchange Backup
- Stellar Phoenix Password Recovery for MS Exchange

### **Installation Procedure**

Before beginning the installation procedure, make sure that the computer meets the minimum system requirements.

#### **Minimum System Requirements:**

**Operating system:** Windows 10 / Windows 8.1 / 8 / Windows 7 / Windows Vista / Windows Server 12 / Windows Server 8 / Windows Server 2003

**Hard Disk:** At least 100 MB of free disk space

**RAM:** 1 GB minimum (2 GB recommended)

**MS Outlook**: 2016, 2013, 2010, 2007, 2003

#### **To install the software, follow the steps:**

- 1. Double-click **StellarExchangeToolkit.exe Setup** dialog box is displayed.
- 2. Click **Next** to continue. **License Agreement** dialog box is displayed.
- 3. Select **I accept the Agreement** option. Click **Next**.
- 4. Specify the location where the installation files are to be stored. Click **Next**.
- 5. Select the folder where the files are to be stored. A default folder is suggested in the box. Click **Browse** to select a different location. Click **Next**.
- 6. In the **Select Additional Tasks** dialog box, select check boxes as per your choice. Click **Next**.
- 7. Review your selections. Click **Back** if you want to make any change. Click **Install** to start installation. The Installing window shows the installation process.
- 8. After completion of the process, **Completing the Stellar Exchange Toolkit Setup Wizard** window opens. Click **Finish**.

*Note: You may clear Launch Stellar Exchange Toolkit check box to prevent the software from launching automatically.*

# **Launching the Software**

**To launch Stellar Exchange Toolkit in Windows 10:**

- Click Start icon -> All apps -> **Stellar Exchange Toolkit** -> **Stellar Exchange Toolkit** Or,
- Double click **Stellar Exchange Toolkit** icon on the desktop. Or,
- Click **Stellar Exchange Toolkit** tile on the home screen.

**To launch Stellar Exchange Toolkit in Windows 8.1 / 8:**

- Click **Stellar Exchange Toolkit** tile on the home screen. Or,
- Double click **Stellar Exchange Toolkit** icon on the desktop.

#### **To start the application, do one of the following in Windows 7 / Vista / XP:**

- Click Start -> All Programs -> **Stellar Exchange Toolkit** -> **Stellar Exchange Toolkit**. Or,
- Double click the **Stellar Exchange Toolkit** icon on the desktop. Or,
- Click **Stellar Exchange Toolkit** icon in Quick launch.

### **User Interface**

**Stellar Exchange Toolkit** software has a very easy to use Graphical User Interface. The user interface contains features required for complete **recovery of corrupt EDB files, conversion of mailboxes from MS Exchange database files into PST files, conversion of OST files to PST files, extraction of Backup (.bkf and .vhdx) files and recovery of Windows server password.** 

After launching the program, you will see the main user interface as shown below:

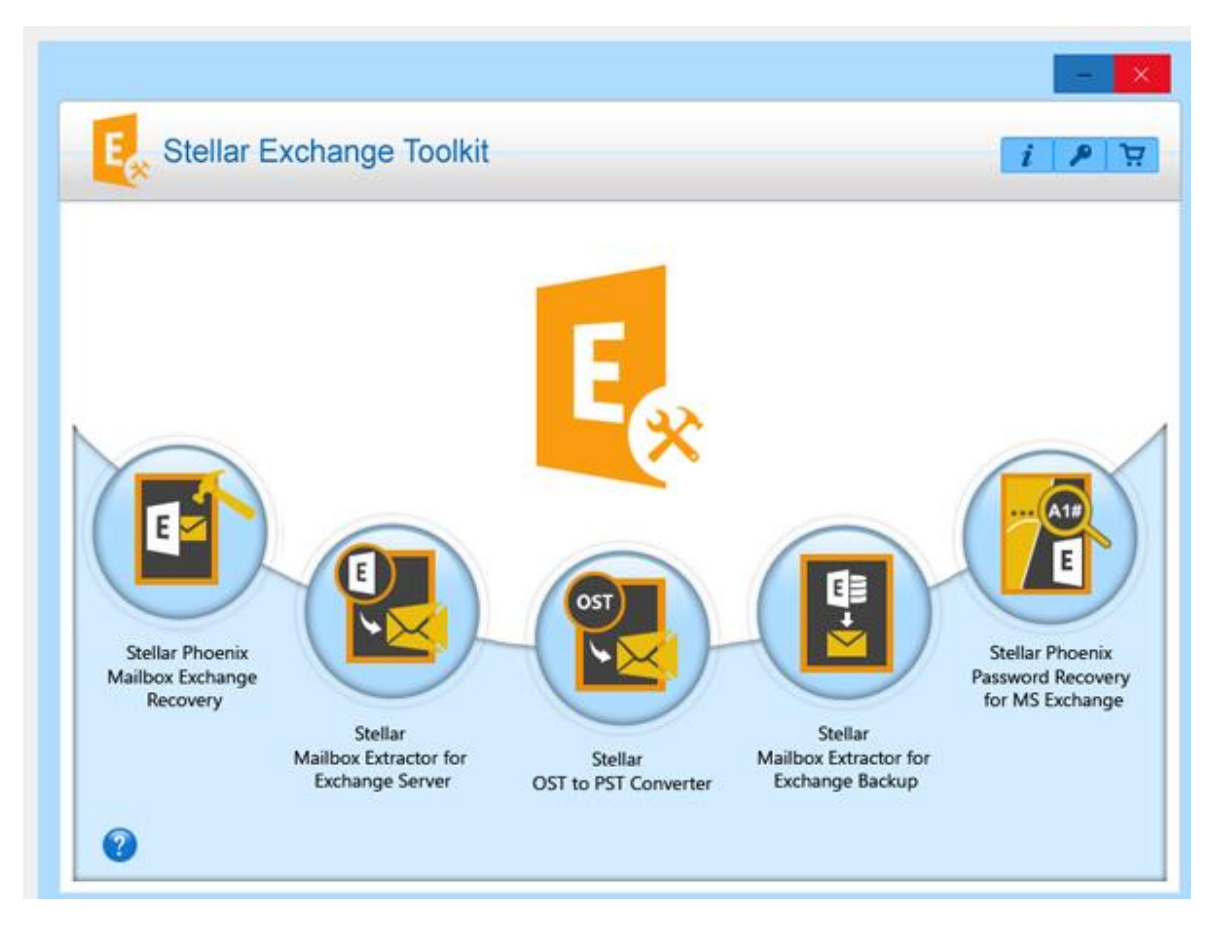

The user interface of **Stellar Exchange Toolkit** contains buttons that let you access various features of the toolkit.

## **Buttons**

Following buttons are present on the main user interface of **Stellar Exchange Toolkit** software:

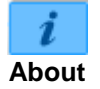

Click this button to read more information about the software.

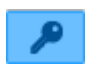

Click this button to register the software after purchasing.

**Register**

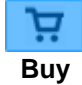

Click this button to [buy](http://www.stellarinfo.com/email-tools/exchange-toolkit/buy-now.php) the software.

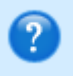

Click this button to open the help manual for **Stellar Exchange Toolkit**.

**Help**

# **Ordering the Software**

Click<http://www.stellarinfo.com/email-tools/exchange-toolkit.php> to know more about **Stellar Exchange Toolkit**.

To purchase the software online, please visit [http://www.stellarinfo.com/email-tools/exchange-toolkit/buy](http://www.stellarinfo.com/email-tools/exchange-toolkit/buy-now.php)[now.php](http://www.stellarinfo.com/email-tools/exchange-toolkit/buy-now.php)

Alternatively, click on **Purchase** button on the user interface to purchase the software online.

Select either of the methods given above to purchase the software.

Once the order is confirmed, a serial number will be sent to you through e-mail, which would be required to activate the software.

# **Registering the Software**

The demo version is just for evaluation purpose and must be eventually registered to use the full functionality of the software. The software can be registered using the Registration Key which you will receive via email after purchasing the software.

**Note**: Transferring the license of the registered software to another computer can be done through the modules only.

#### **To register the software:**

- 1. Run demo version of **Stellar Exchange Toolkit** software.
- 2. On **Registration** menu, click **Register** option. *Register* window is displayed as shown below.

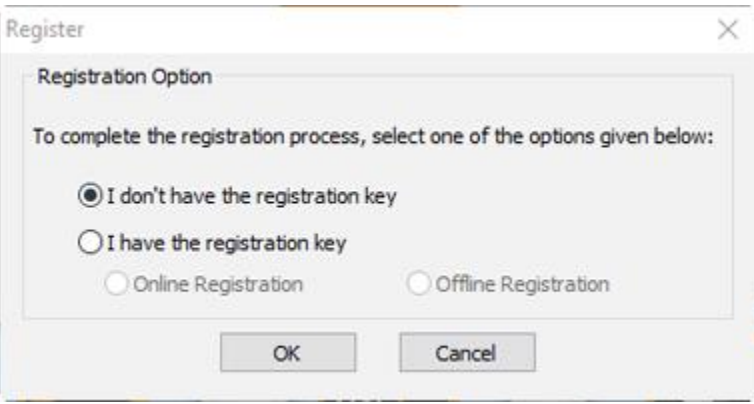

3. Choose '<u>I don't have the registration key'</u> (Use this option if you have not purchased the product) or select '<u>I have the registration key'</u> (Use this option if you have already purchased the product).

**To register the software, when you do not have a registration key, follow the steps given below:**

- 1. In the *Register* window, select '**I don't have the registration key**' option. Click **OK**, to go online and purchase the product.
- 2. Once the order is confirmed, a Registration Key will be sent to the email provided at the time of purchase.
- 3. In the *Online Registration* window, type the **Registration Key** and click **Register** button (Please ensure that you have an active Internet connection).

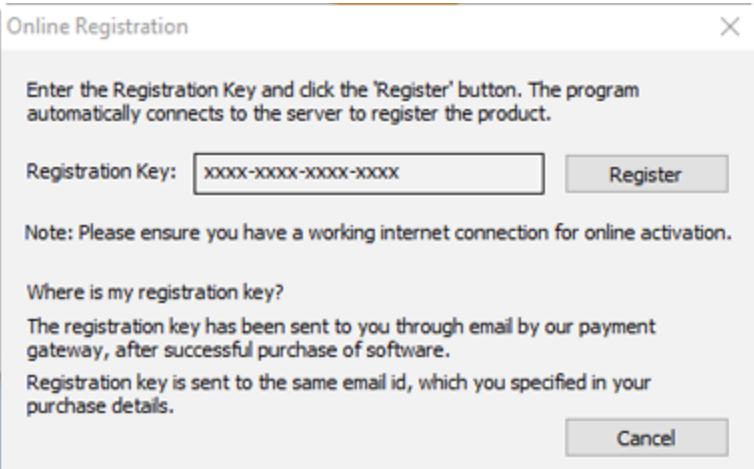

4. ' *Activation Completed Successfully* ' message is displayed after the process is completed successfully. Click **OK**.

#### **To register the software, when you have a key, follow the steps given below:**

- 1. In the *Register* window, select '**I have the registration key**' option.
- 2. You can choose either '*Online Registration'* (Use this option to register the software over Internet) or ['Offline Registration'](file:///C:/Users/pankajkumar/Desktop/exchange%20toolkit%20docs%20combine/Exchange%20toolkit%20English/Stellar%20Exchange%20Toolkit%20Installation%20Guide%20.docx%23registering_the_software_htm_off_4873) (Use this option to register the software manually / through e-mail if for any reason, Internet connection is unavailable).
- **Online Registration**

Online Registration is possible only when an active Internet connection is available.

- o **To register the software online**:
	- 1. From the *Register* window, select **Online Registration**. Click **OK**.

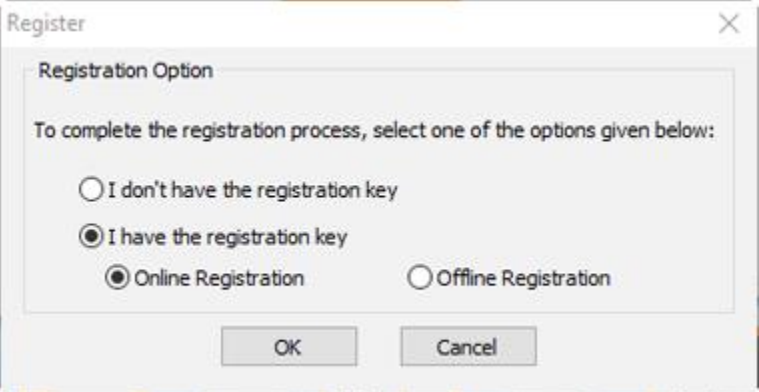

2. An **Online Registration** dialog box will appear.

3. Type the **Registration Key** (received through email after purchasing the product) in the field of Registration Key. Click **Register**.

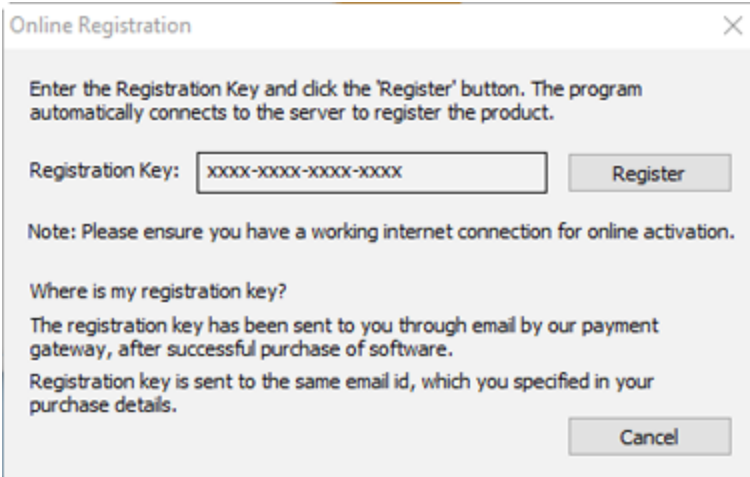

4. The software would automatically communicate with the license server to verify the entered key. If the key you entered is valid, software will be registered successfully.

#### **Offline Registration**

Offline Registration enables you to register the product when your computer does not have an Internet connection.

#### o **To register the software offline**:

1. From the *Register* window, select **Offline Registration**. Click **OK**.

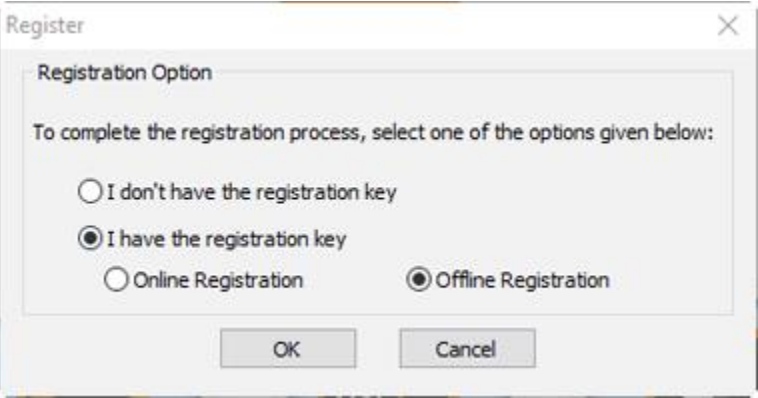

2. An **Offline Registration** dialog box will appear displaying **Registration ID** in its respective field.

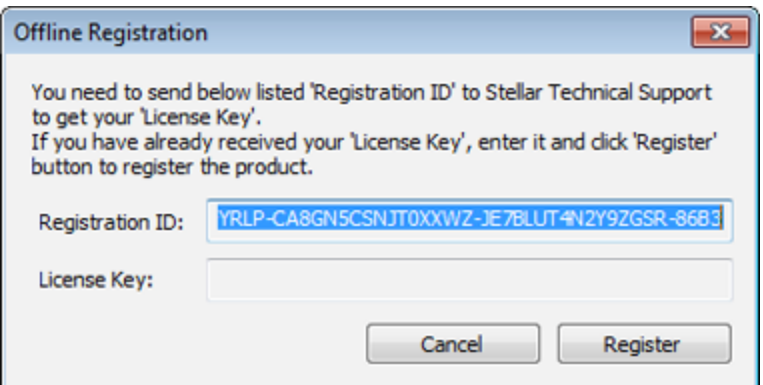

- 3. To get your License Key, which is required to register the software manually, you need to mail the listed **Registration ID** to **support@stellarinfo.com**.
- 4. A License Key will be sent to your email address after verifying the Registration ID and purchase details by *Stellar Technical Support*.
- 5. After receiving the License Key, open **Stellar Exchange Toolkit**. In *Register* window, select '**I have the registration key**'.
- 6. Select **Offline Registration** and click **OK**.
- 7. Enter the **License Key** received through email in the field of License Key.

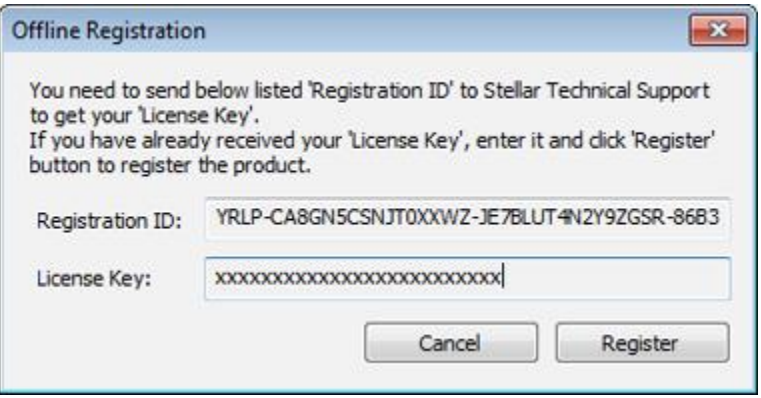

8. Click **Register** to activate the software. A confirmation message is displayed if a valid key is entered. Click **OK**.

### **Stellar Support**

Our Technical Support professionals will give solutions for all your queries related to Stellar products.

You can either call us or go online to our support section at<http://www.stellarinfo.com/support/>

For price details and to place the order, click [http://www.stellarinfo.com/email-tools/exchange-toolkit/buy](http://www.stellarinfo.com/email-tools/exchange-toolkit/buy-now.php)[now.php](http://www.stellarinfo.com/email-tools/exchange-toolkit/buy-now.php)

Chat Live with an **Online** technician at<http://www.stellarinfo.com/>

Search in our extensive **Knowledge Base** at<http://www.stellarinfo.com/support/kb>

Submit enquiry at<http://www.stellarinfo.com/support/enquiry.php>

Send e-mail to **Stellar Support** at [support@stellarinfo.com](mailto:support@stellarinfo.com)

 $\mathbf{r}$ 

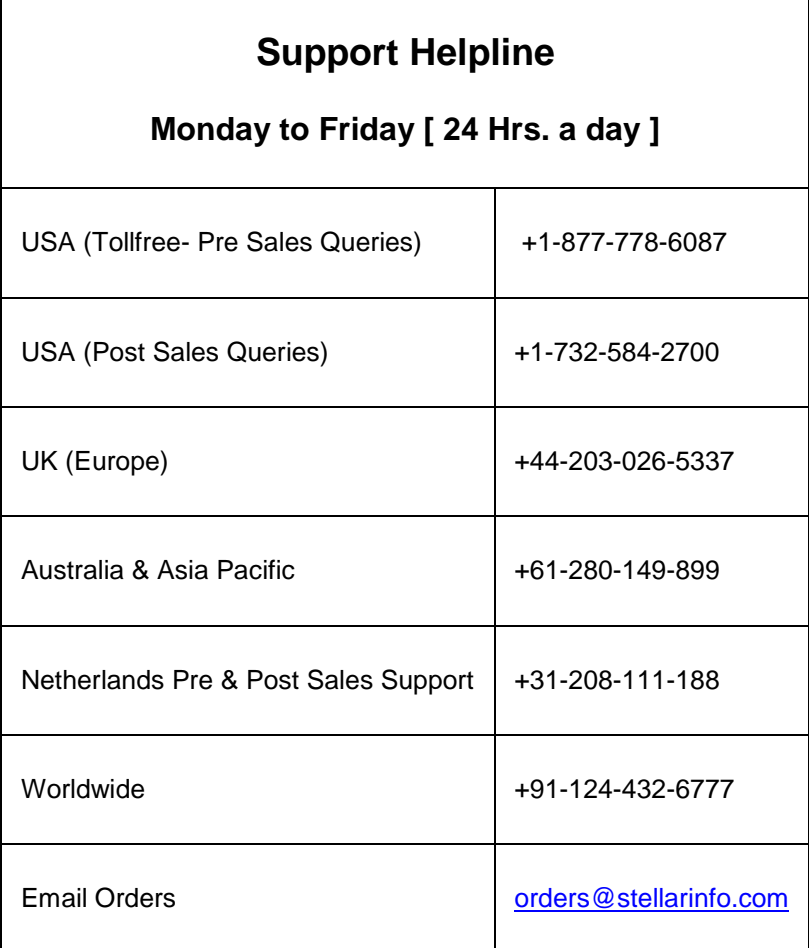